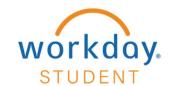

# Set up a Payment Plan

# STEP 1

From your Workday homepage, select View All Apps and choose Finances.

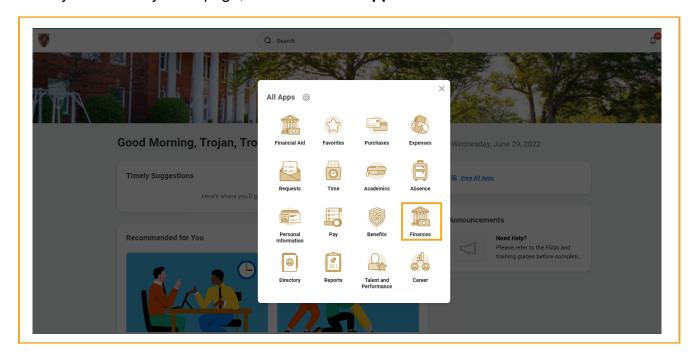

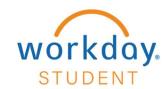

Select Sign Up for a Payment Plan Online.

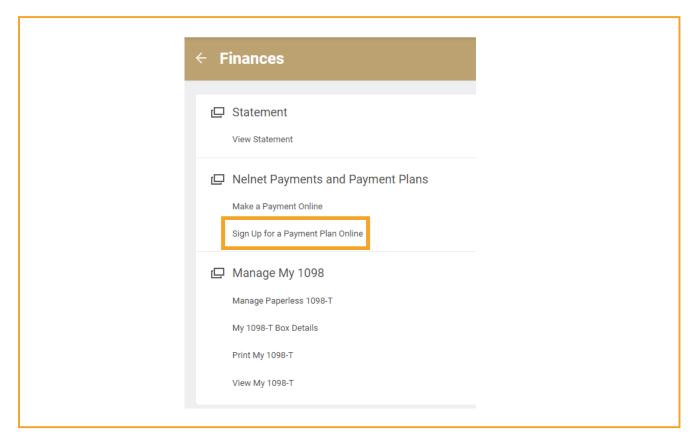

Note: Using your Anderson University credentials, you will be redirected to Nelnet.

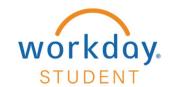

Select Set up a Payment Plan for the appropriate semester.

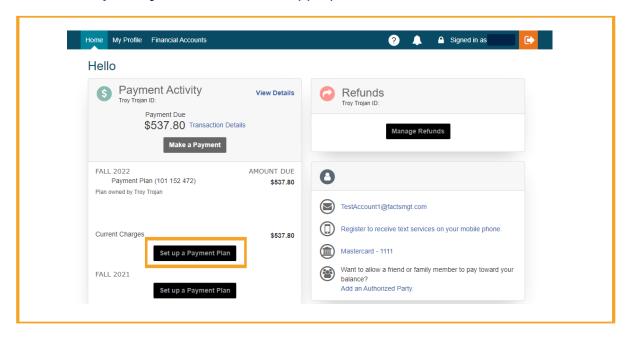

### STEP 4

Select **Begin** if you are the student and will be making the payments. Follow the instructions for **Authorized payer** if you need to setup someone else to sign up for the payment plan.

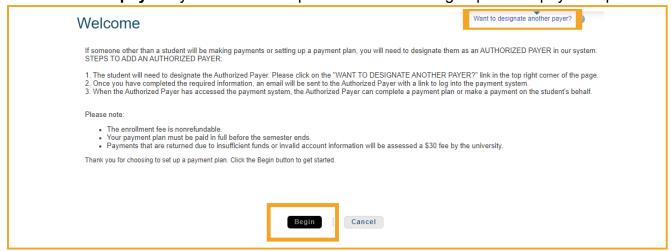

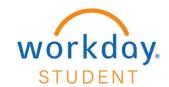

Verify that all contact information is correct and select **Next** to continue.

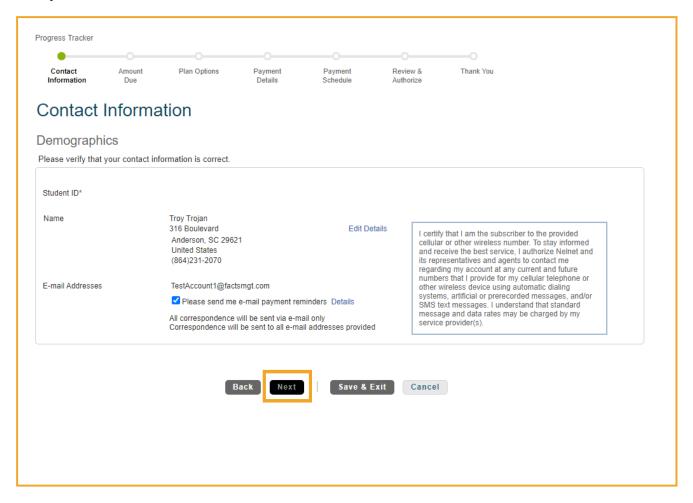

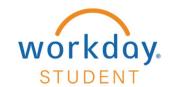

To change account balance amount, enter Amount in Total field and select Next.

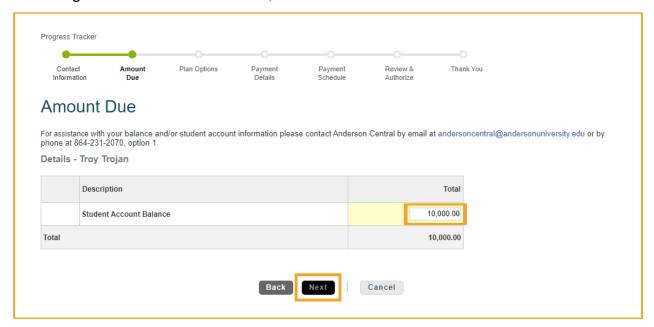

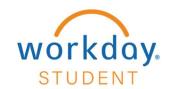

### Select available Monthly Payment Plan – Select Next

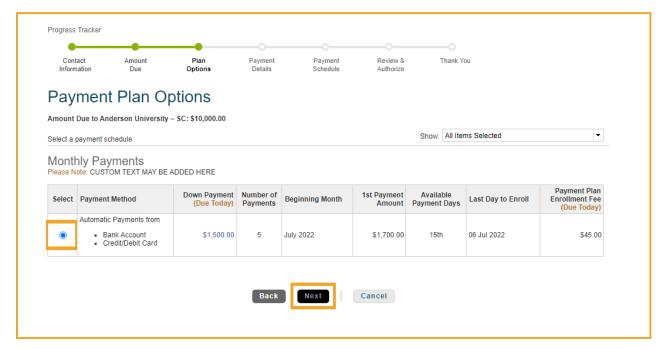

# STEP 8

#### Select **OK**

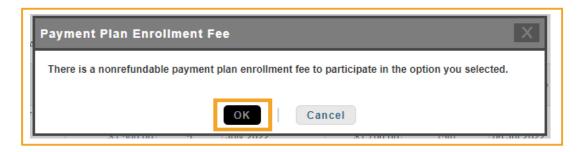

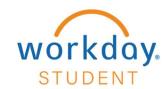

Select the **Down Arrow** to add or select payment method. For more information on payment Methods, select the **Question Mark** icon. Select **Next.** 

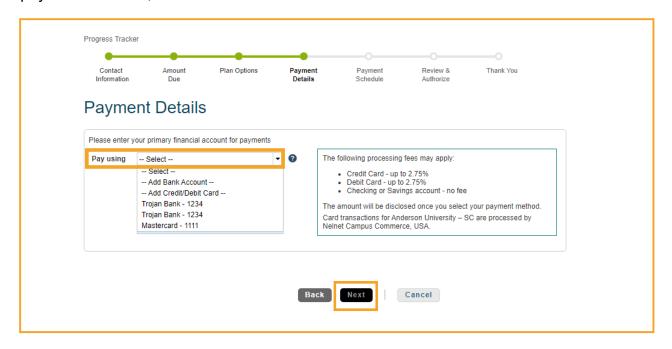

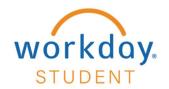

#### Confirm Amount Due - Select Next

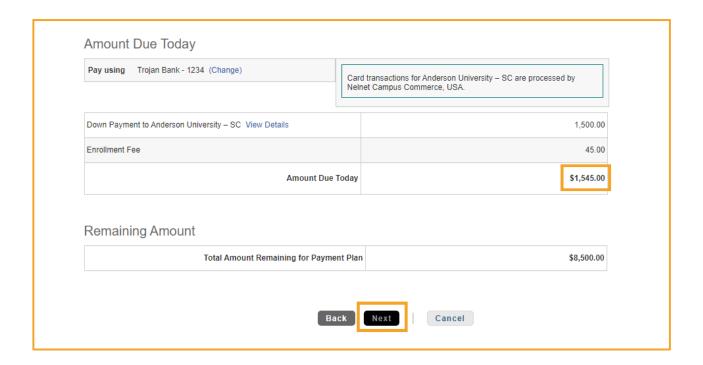

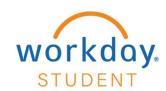

### Review Future Payment Schedule - Select Next

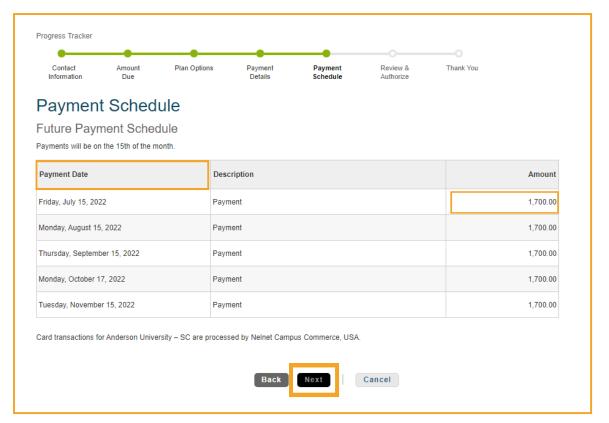

# **STEP 12**

# Select Terms and Conditions hyperlink.

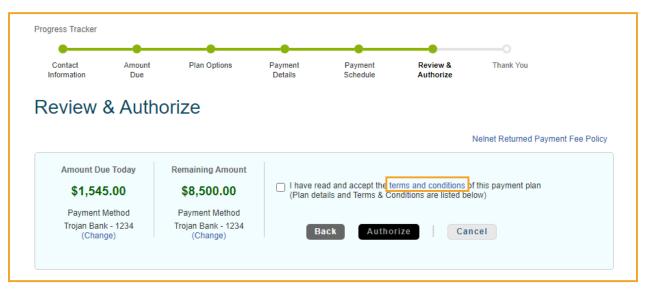

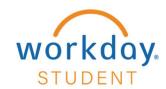

Read Terms and Conditions for payment plan agreement. Check off Terms and Conditions agreement – Select **Authorize** 

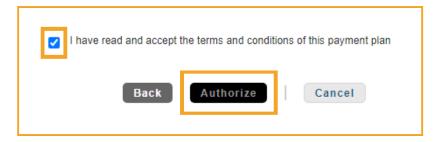

#### **STEP 14**

Navigate to the bottom of the page to send an **E-mail Confirmation**, **Print**, or select **Done** to navigate to the Nelnet homepage.

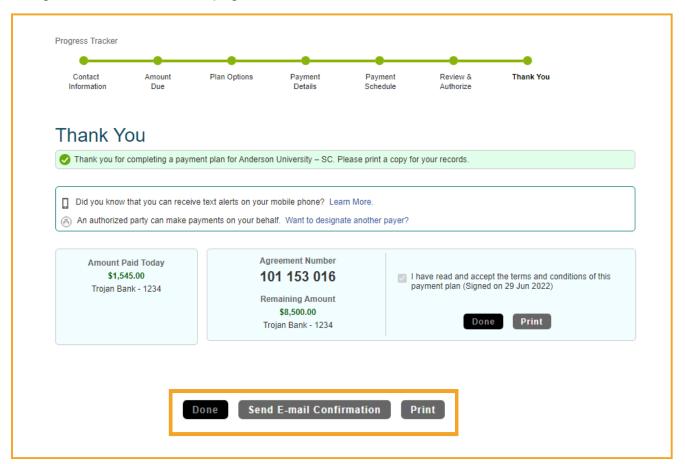